# HOW TO PROCESS AN INTERDEPARTMENTAL **RECHARGE**

*Revised October 23, 2018*

### **PURPOSE of the Online Interdepartmental Recharge System:**

The Interdepartmental Recharge System is used by approved recharge units to charge campus departments for good and services.

- The Interdepartmental Recharge System can ONLY be used for approved **Sales & Service (S&S) Funds (6xxxx funds)**, i.e. generally the fund receiving the credit **MUST** be a S&S fund (unless you are processing a Recharge Reversal).
- The Interdepartmental Recharge System is NOT to be used in processing transfers of expense.
- It is UCLA policy that all Sales & Service units bill their customers at previously established/approved rates. If you need to change your approved rates, please contact Tsegaye Teshome to submit a Sales & Service Revised Application for approval.

### **\*\*\*Please note the Interdepartmental Recharge is no longer used to process transfers between Compensation Plan funds. These transfers are now processed via a Cross-Balance Account Transfer (TOF). Please see the [Cross-Balance Account Transfer](https://medschool.ucla.edu/workfiles/Site-ORA/postawardforms/TOF-Cross-Balance-Account-Transfer-Template.xls) form under the Post Award Forms.\*\*\***

### **TRAINING on the Online Interdepartmental Recharge System:**

Additional online training is available through Accounting's tutorials: [http://ga.accounting.ucla.edu/recharge/On-Line%20Recharge-Interdepartmental%20-May%2007\\_files/frame.htm](http://ga.accounting.ucla.edu/recharge/On-Line%20Recharge-Interdepartmental%20-May%2007_files/frame.htm)

### **ACCESS to the Online Interdepartmental Recharge System:**

- Access is granted through Natasha Plengsangtip in General Accounting.
- Preparers must have an AIS login and password PRIOR to requesting access.
- The Application for On-Line Interdepartmental Recharge Systems Access form must be completed and emailed to Natasha [\(nplengsangtip@finance.ucla.edu\)](mailto:nplengsangtip@finance.ucla.edu) for approval: [http://medschool.ucla.edu/workfiles/Site-ORA/postawardforms/On-Line-Recharge-Access-](http://medschool.ucla.edu/workfiles/Site-ORA/postawardforms/On-Line-Recharge-Access-Application.pdf)[Application.pdf](http://medschool.ucla.edu/workfiles/Site-ORA/postawardforms/On-Line-Recharge-Access-Application.pdf)

### **PROCESSING an Online Interdepartmental Recharge:**

- 1. Go to [www.accounting.ucla.edu](http://www.accounting.ucla.edu/) → Click **Online Financial System** → Bookmark webpage
- 2. Log into UCLA On-line Financial System using your **UCLA logon ID & password**

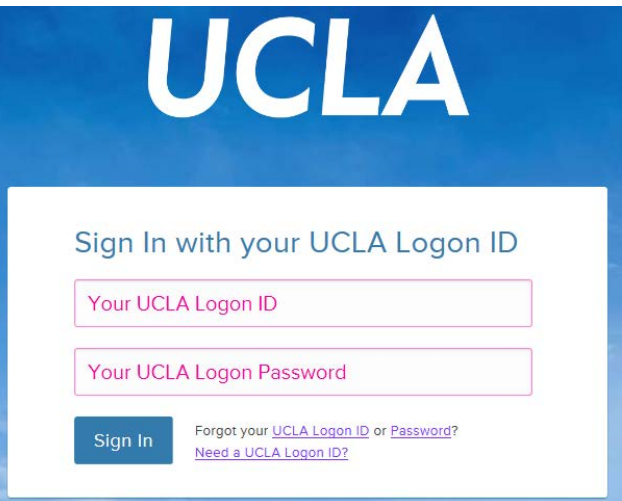

Page **1** of **4**

### 3. Click **Interdepartmental Recharge**

# **FINANCIAL SYSTEM REPORTS**

- ▶ UCLA Financial Web Reports (CDW) Feesthack
- UCLA Financial Web Reports
- ▶ Payroll Reports
- $\triangleright$  CG Reports
- ▶ PAC/BruinBuy Reports
- **BAR Reports**
- ▶ CASHNET Reports

#### **APPLICATIONS**

- ▶ Consolidated Gift Fund Management
- ▶ Web DocumentDirect
- ▶ PAN Post Authorization Notification
- CASHNET Processing Cash Receipts
- CASHNET Services Application
- 4. Interdepartmental Recharge Main Menu

### Choose **Create Misc Recharge**

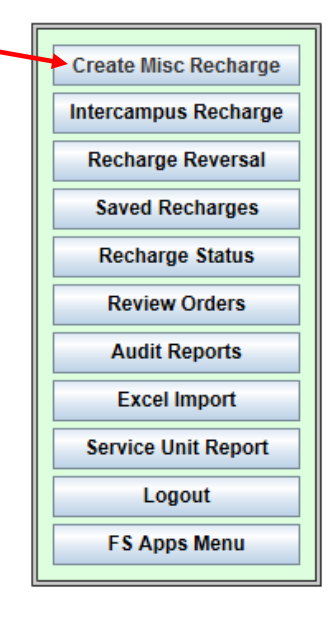

#### **Menu Description:**

- **Create Misc. Recharges** A blank *interdepartmental* recharge form.
- **Intercampus Recharge** A blank *intercampus* recharge form.
- **Recharge Reversal** To reverse part or complete recharge transactions processed through the Recharge Application system.
- **Saved Recharges** Recharge documents partially completed saved by the preparer for future submission (This can be updated or deleted by the preparer.)
- **Recharge Status** Recharge documents that are "submitted" but not yet posted to the ledger.
- **Review Orders –** Recharge Order Requests to be reviewed by a service unit for action (accept or decline the order).
- **Audit Reports** Recharge documents that have been processed and posted to the General Ledger to be retrieved by campus personnel for reference using various sorts.

### **FINANCIAL SYSTEM KEY ENTRY**

- ▶ Non-Payroll Expenditure Adjustment
- **Transfer of Funds**
- **Interdepartmental Recharge**
- Recharge Order Request
- **Excel Import** Following instruction, can upload from an excel spreadsheet.
- **Service Unit Admin** List of funds that have approved recharge budget, object codes associated with the fund, contact and price listing. *(To be updated by General Accounting Staff).*
- **Logout** Sign off from the Interdepartmental Recharge Processing system.
- **FS Apps Menu** Return to FS Main Menu (see step 3).

### 5. Complete the **Interdepartmental Recharge Form**

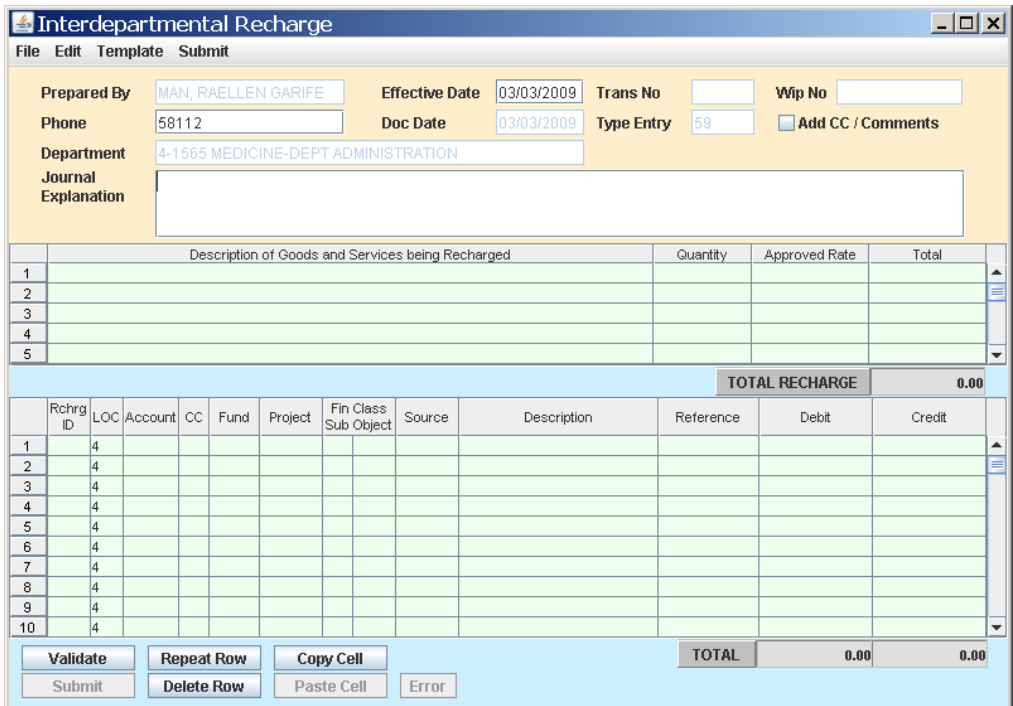

## **Items to Consider/Avoiding Error Messages:**

- The **DEBIT** transaction must be listed as the **FIRST** line of the transaction.
- If there are more than two lines, debits and credits must be posted in pairs.
- The Department receiving the **CREDIT** must be the preparer.
- The rate used MUST be an approved rate. If you need to change your rates, please contact Tsegaye Teshome to submit an S&S Revised Application for approval.
- The **CREDIT SUB** should always be **SUB 09**.
- The **DEBIT OBJECT CODE**, which identifies the purpose for which a service unit is approved to operate, will be **VALIDATED** against the recharge (service) unit's list of available object codes.
	- o Approved Object Codes are established at the time the Sales & Service fund is established, based on the S&S application. If you need to add an approved Object Code, please contact Norma Vaquerano to submit an S&S Revised Application for approval.
- Create a **TEMPLATE** of recurring Recharges. This ensures you will always use the correct RATE, FAU, SUBS, and OBJECT CODES. To create a TEMPLATE, complete the following steps:
	- o Complete the Interdepartmental Recharge Form
- o From the TEMPLATE menu, choose "Save as Template"
- o Assign a name to the template and hit the Save button
- 6. Once the form has been filled out completely, hit the Validate button.
- 7. After successful Validation, hit the Submit button.
- 8. Be sure to send a copy of any backup documentation (e.g. billing statement, etc.) to the debited department.